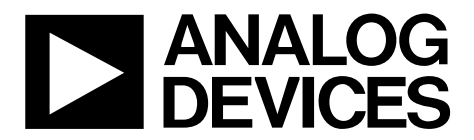

One Technology Way • P.O. Box 9106 • Norwood, MA 02062-9106, U.S.A. • Tel: 781.329.4700 • Fax: 781.461.3113 • www.analog.com

### **Evaluation Board for the [AD5327](http://www.analog.com/AD5327?doc=EVAL-AD5327DBZ-UG-929.pdf) 12-Bit, Quad Channel, Voltage Output Digital-to-Analog Converter (DAC)**

#### <span id="page-0-0"></span>**FEATURES**

**Full featured evaluation board in conjunction with nanoDAC motherboard [\(EVAL-MBnanoDAC-SDZ\)](http://www.analog.com/EVAL-AD5327?doc=EVAL-AD5327DBZ-UG-929.pdf) On-board references Various link options PC control in conjunction with Analog Devices, Inc., [system demonstration platform \(SDP\)](http://www.analog.com/SDP?doc=EVAL-AD5327DBZ-UG-929.pdf)**

#### <span id="page-0-1"></span>**PACKAGE CONTENTS**

**[EVAL-AD5327DBZ e](http://www.analog.com/EVAL-AD5327?doc=EVAL-AD5327DBZ-UG-929.pdf)valuation board [EVAL-MBnanoDAC-SDZ m](http://www.analog.com/EVAL-AD5327?doc=EVAL-AD5327DBZ-UG-929.pdf)otherboard** 

#### <span id="page-0-2"></span>**SOFTWARE REQUIRED**

**[EVAL-AD5327DBZ e](http://www.analog.com/EVAL-AD5327?doc=EVAL-AD5327DBZ-UG-929.pdf)valuation software** 

#### <span id="page-0-3"></span>**HARDWARE REQUIRED**

**[EVAL-SDP-CB1Z b](http://www.analog.com/sdp-b?doc=EVAL-AD5327DBZ-UG-929.pdf)oard [\(SDP-B c](http://www.analog.com/SDP-B?doc=EVAL-AD5327DBZ-UG-929.pdf)ontroller board), must be purchased separately** 

#### <span id="page-0-4"></span>**GENERAL DESCRIPTION**

This user guide details the operation of the evaluation board for the [AD5327](http://www.analog.com/AD5327?doc=EVAL-AD5327DBZ-UG-929.pdf) quad channel, voltage output DAC.

The evaluation board is designed to help users quickly prototype new [AD5327 c](http://www.analog.com/AD5327?doc=EVAL-AD5327DBZ-UG-929.pdf)ircuits and reduce design time. The [AD5327 o](http://www.analog.com/AD5327?doc=EVAL-AD5327DBZ-UG-929.pdf)perates from a single 2.5 V to 5.5 V supply.

For full details, see the [AD5327](http://www.analog.com/AD5327?doc=EVAL-AD5327DBZ-UG-929.pdf) data sheet, which must be consulted in conjunction with this user guide when using the [EVAL-AD5327DBZ e](http://www.analog.com/EVAL-AD5327?doc=EVAL-AD5327DBZ-UG-929.pdf)valuation board.

The evaluation board interfaces to the USB port of a PC via the [SDP-B](http://www.analog.com/SDP-B?doc=EVAL-AD5327DBZ-UG-929.pdf) board. Software is supplied with the evaluation board to allow the user to program the [AD5327.](http://www.analog.com/AD5327?doc=EVAL-AD5327DBZ-UG-929.pdf)

This evaluation board requires th[e SDP-B c](http://www.analog.com/SDP-B?doc=EVAL-AD5327DBZ-UG-929.pdf)ontroller board [\(EVAL-SDP-CB1Z\)](http://www.analog.com/sdp-b?doc=EVAL-AD5327DBZ-UG-929.pdf), which is available for order on the Analog Devices website [www.analog.com.](http://www.analog.com/?doc=EVAL-AD5327DBZ-UG-929.pdf)

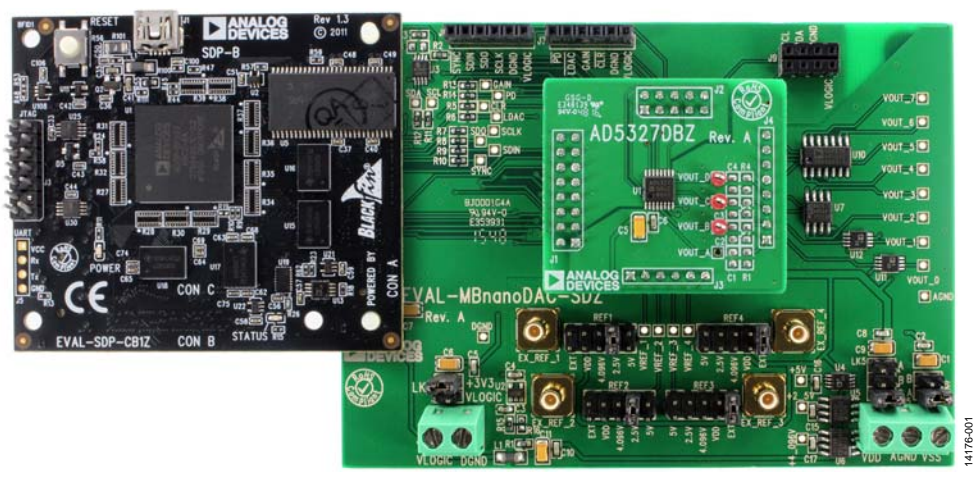

#### <span id="page-0-5"></span>**[EVAL-AD5327DBZ, EVAL-MBnanoDAC-SDZ,](http://www.analog.com/EVAL-AD5327?doc=EVAL-AD5327DBZ-UG-929.pdf) AN[D SDP-B B](http://www.analog.com/SDP-B?doc=EVAL-AD5327DBZ-UG-929.pdf)OARDS**

Figure 1.

# EVAL-AD5327DBZ User Guide

# **TABLE OF CONTENTS**

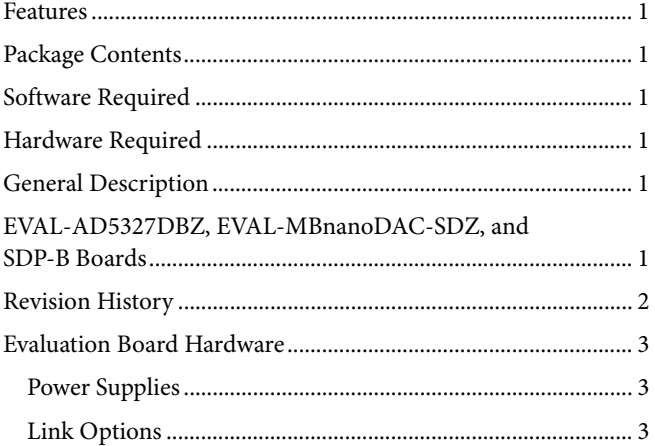

#### <span id="page-1-0"></span>**REVISION HISTORY**

3/2017-Revision 0: Initial Version

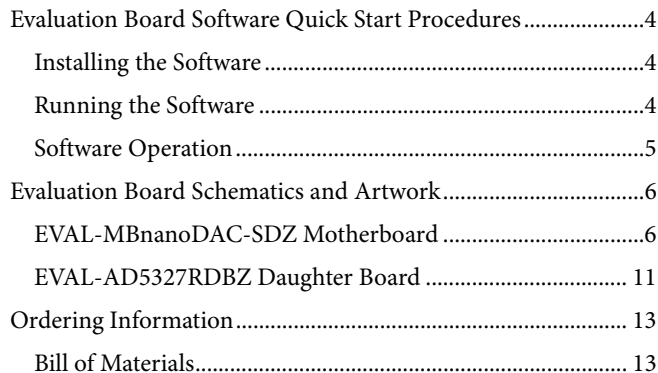

### <span id="page-2-0"></span>EVALUATION BOARD HARDWARE **POWER SUPPLIES**

<span id="page-2-1"></span>The *nano*DAC[® EVAL-MBnanoDAC-SDZ](http://www.analog.com/EVAL-AD5327?doc=EVAL-AD5327DBZ-UG-929.pdf) motherboard supports single and dual power supplies.

The [EVAL-AD5327DBZ e](http://www.analog.com/EVAL-AD5327?doc=EVAL-AD5327DBZ-UG-929.pdf)valuation board can be powered either from th[e SDP-B p](http://www.analog.com/SDP-B?doc=EVAL-AD5327DBZ-UG-929.pdf)ort or externally by the J5 and J6 connectors, as described i[n Table 1.](#page-2-3) 

Both AGND and DGND inputs are provided on the board. The AGND and DGND planes are connected at one location on the [EVAL-MBnanoDAC-SDZ.](http://www.analog.com/EVAL-AD5327?doc=EVAL-AD5327DBZ-UG-929.pdf) It is recommended that AGND and DGND not be connected elsewhere in the system to avoid ground loop problems.

All supplies are decoupled to ground with 10 μF tantalum and 0.1 μF ceramic capacitors.

#### <span id="page-2-3"></span>**Table 1. Power Supply Connectors**

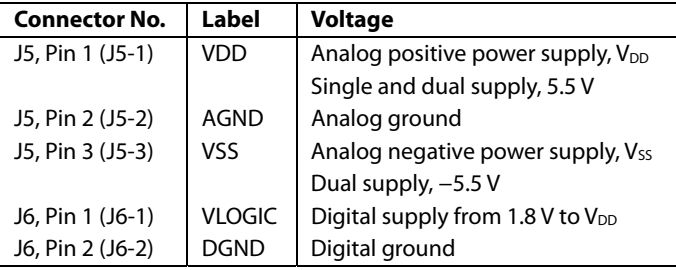

### <span id="page-2-2"></span>**LINK OPTIONS**

Various link options are incorporated in th[e EVAL-](http://www.analog.com/EVAL-AD5327?doc=EVAL-AD5327DBZ-UG-929.pdf)

[MBnanoDAC-SDZ](http://www.analog.com/EVAL-AD5327?doc=EVAL-AD5327DBZ-UG-929.pdf) and must be set for the required operating conditions before using the evaluation board[. Table 2 d](#page-2-4)escribes the positions of the links to control the evaluation board via the [SDP-B](http://www.analog.com/SDP-B?doc=EVAL-AD5327DBZ-UG-929.pdf) board using a PC and external power supplies. The functions of these link options are described in detail in [Table 3.](#page-2-5) 

The positions listed i[n Table 2](#page-2-4) and [Table 3 m](#page-2-5)atch the evaluation board imprints (se[e Figure 11\)](#page-8-0).

<span id="page-2-4"></span>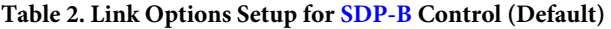

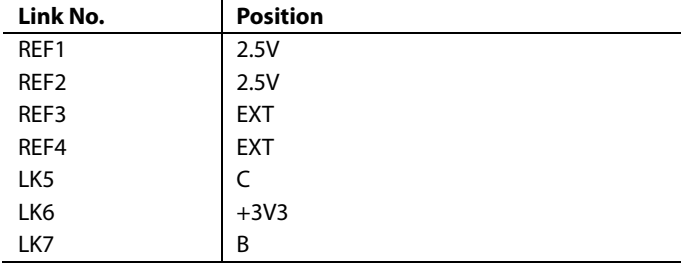

#### <span id="page-2-5"></span>**Table 3. Link Functions**

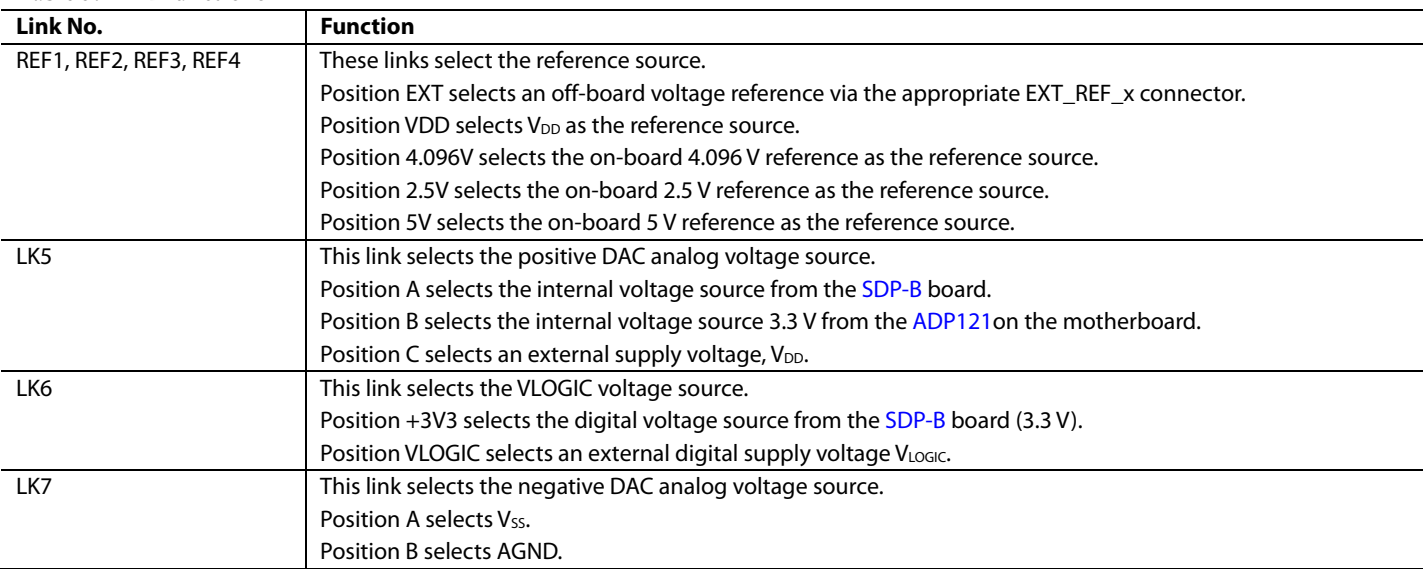

14176-002

### <span id="page-3-0"></span>EVALUATION BOARD SOFTWARE QUICK START PROCEDURES **INSTALLING THE SOFTWARE**

<span id="page-3-1"></span>The [AD5327](http://www.analog.com/AD5327?doc=EVAL-AD5327DBZ-UG-929.pdf) evaluation software is compatible with Windows® Vista (64-bit/32-bit) and Windows 7 (64-bit/32-bit).

Install the software before connecting the [SDP-B](http://www.analog.com/SDP-B?doc=EVAL-AD5327DBZ-UG-929.pdf) board to the USB port of the PC to ensure that th[e SDP-B b](http://www.analog.com/SDP-B?doc=EVAL-AD5327DBZ-UG-929.pdf)oard is recognized when it connects to the PC.

To install th[e AD5327](http://www.analog.com/AD5327?doc=EVAL-AD5327DBZ-UG-929.pdf) evaluation software, take the following steps:

- 1. Start the Windows operating system.
- 2. Download the installation software from th[e EVAL-](http://www.analog.com/EVAL-AD5327?doc=EVAL-AD5327DBZ-UG-929.pdf)[AD5327DBZ](http://www.analog.com/EVAL-AD5327?doc=EVAL-AD5327DBZ-UG-929.pdf) evaluation board page.
- 3. Run the **setup.exe** file from the installer folder if it does not open automatically.
- 4. After the installation is complete, power up the evaluation board as described in th[e Power Supplies s](#page-2-1)ection.
- 5. Connect the [EVAL-AD5327DBZ e](http://www.analog.com/EVAL-AD5327?doc=EVAL-AD5327DBZ-UG-929.pdf)valuation board to the [SDP-B](http://www.analog.com/SDP-B?doc=EVAL-AD5327DBZ-UG-929.pdf) controller board and connect the [SDP-B b](http://www.analog.com/SDP-B?doc=EVAL-AD5327DBZ-UG-929.pdf)oard to the PC using the USB cable included in the evaluation kit.
- 6. When the software detects the [EVAL-AD5327DBZ,](http://www.analog.com/EVAL-AD5327?doc=EVAL-AD5327DBZ-UG-929.pdf)  proceed through any dialog boxes that appear to finalize the installation.

### <span id="page-3-2"></span>**RUNNING THE SOFTWARE**

To run the program, do the following:

- 1. Connect the evaluation board to th[e SDP-B b](http://www.analog.com/SDP-B?doc=EVAL-AD5327DBZ-UG-929.pdf)oard and connect the USB cable between th[e SDP-B b](http://www.analog.com/SDP-B?doc=EVAL-AD5327DBZ-UG-929.pdf)oard and the PC.
- 2. Power up the evaluation board as described in the [Power](#page-2-1)  [Supplies s](#page-2-1)ection.
- 3. From the **Start** menu, click **All Programs**, **Analog Devices**, **AD5328 Evaluation Software**.

If th[e SDP-B b](http://www.analog.com/SDP-B?doc=EVAL-AD5327DBZ-UG-929.pdf)oard is not connected to the USB port when the software is launched, a connectivity error displays (se[e Figure 2\)](#page-3-3). Connect the evaluation board to the USB port of the PC and wait a few seconds. When the [SDP-B](http://www.analog.com/SDP-B?doc=EVAL-AD5327DBZ-UG-929.pdf) board is detected, the display is updated (se[e Figure 3\)](#page-3-4).

Alternatively, the software can be used without an evaluation board. The software runs in simulation mode displaying expected outputs based on the input data. The main window of the [AD5327 e](http://www.analog.com/AD5327?doc=EVAL-AD5327DBZ-UG-929.pdf)valuation software then opens, as shown i[n Figure 4.](#page-4-1) 

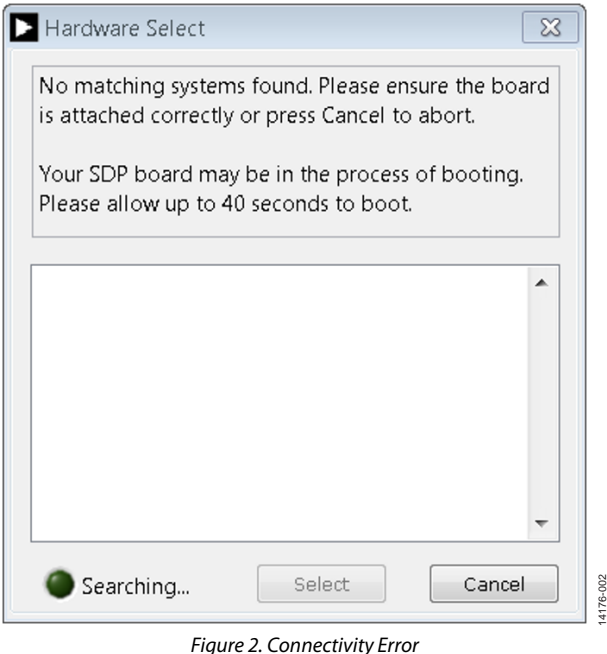

<span id="page-3-3"></span>**Ex** Hardware Select  $\overline{\mathbf{x}}$ 1 matching system found. LED1 is flashing on matching board. Press Select to use this board. SDPB: EVAL-MBnanoDAC-SDZ ÷ Searching... Select Cancel 5-003 14176-003

<span id="page-3-4"></span>Figure 3. Hardware Select

## [EVAL-AD5327DBZ](https://www.application-datasheet.com/) User Guide Value Controller Controller Controller UG-929

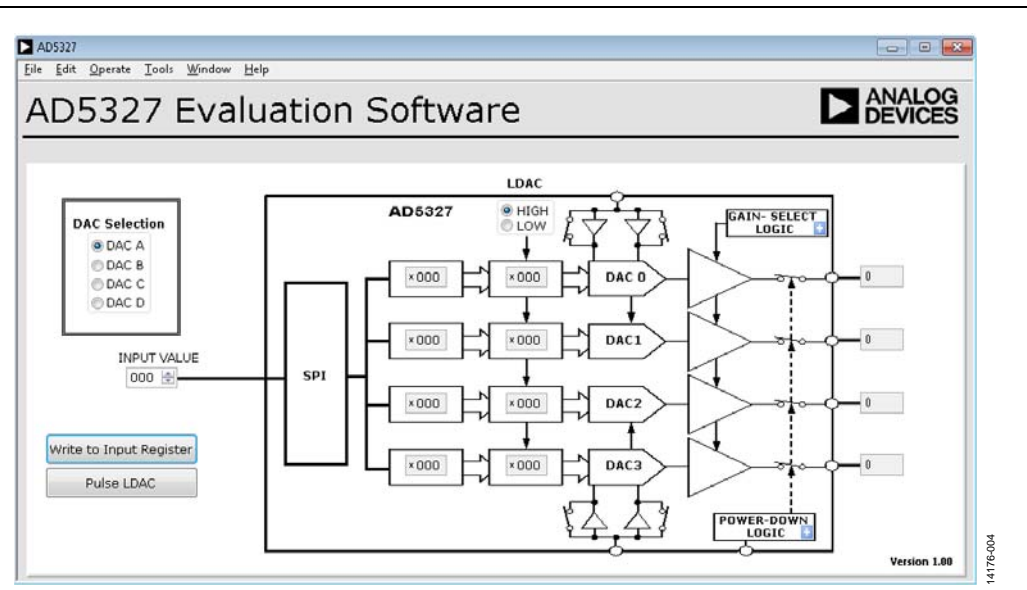

Figure 4[. AD5327 E](http://www.analog.com/AD5327?doc=EVAL-AD5327DBZ-UG-929.pdf)valuation Board Software Main Window

#### <span id="page-4-1"></span><span id="page-4-0"></span>**SOFTWARE OPERATION**

The software for th[e AD5327 a](http://www.analog.com/AD5327?doc=EVAL-AD5327DBZ-UG-929.pdf)llows the user to program values to the input and DAC registers of each DAC individually.

#### **Write to Input Register**

Click **Write to Input Register** to load the code of the input data control to the input register of the selected DAC in the **DAC Selection** box.

#### **LDAC Control**

Click **Pulse LDAC** to bring the LDAC pin low and then back to high. Doing this copies the data from the input registers to the DAC registers, and the outputs update accordingly.

Alternatively, set the LDAC pin high or low by clicking **HIGH** or **LOW** in the **LDAC** box.

#### **Power-Down Control**

The selected DAC on the **DAC Selection** box can be powered down individually. Click the blue progressive disclosure button on the **POWER-DOWN LOGIC block** to access the **Powerdown Config** window, as shown i[n Figure 5.](#page-4-2) When the power-down setting for the DAC is selected, click **OK** to write the appropriate values to th[e AD5327.](http://www.analog.com/AD5327?doc=EVAL-AD5327DBZ-UG-929.pdf) 

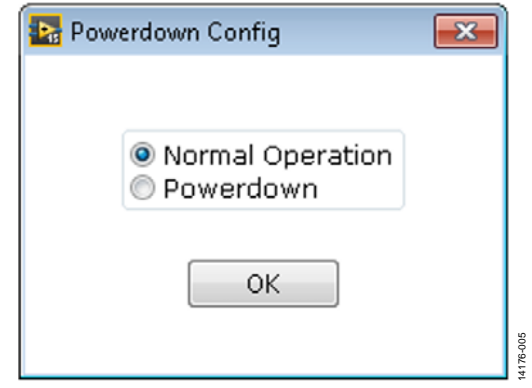

Figure 5. **Powerdown Config** Window

#### <span id="page-4-2"></span>**Gain Control**

The gain of all the DACs is set simultaneously. Click the blue progressive disclosure button on the **GAIN- SELECT LOGIC** block to access the **Gain Control** window. Select **X1** in the **GAIN** box for a full-scale output of 2.5 V, or select **X2** for a fullscale output of 5 V.

| Gain C     |  |
|------------|--|
| GAIN       |  |
| $\odot$ X1 |  |
| © X2       |  |
|            |  |
| ОΚ         |  |

Figure 6. **Gain Control** Window

14176-006

## <span id="page-5-0"></span>EVALUATION BOARD SCHEMATICS AND ARTWORK

<span id="page-5-1"></span>**[EVAL-MBnanoDAC-SDZ](http://www.analog.com/EVAL-AD5327?doc=EVAL-AD5327DBZ-UG-929.pdf) MOTHERBOARD**

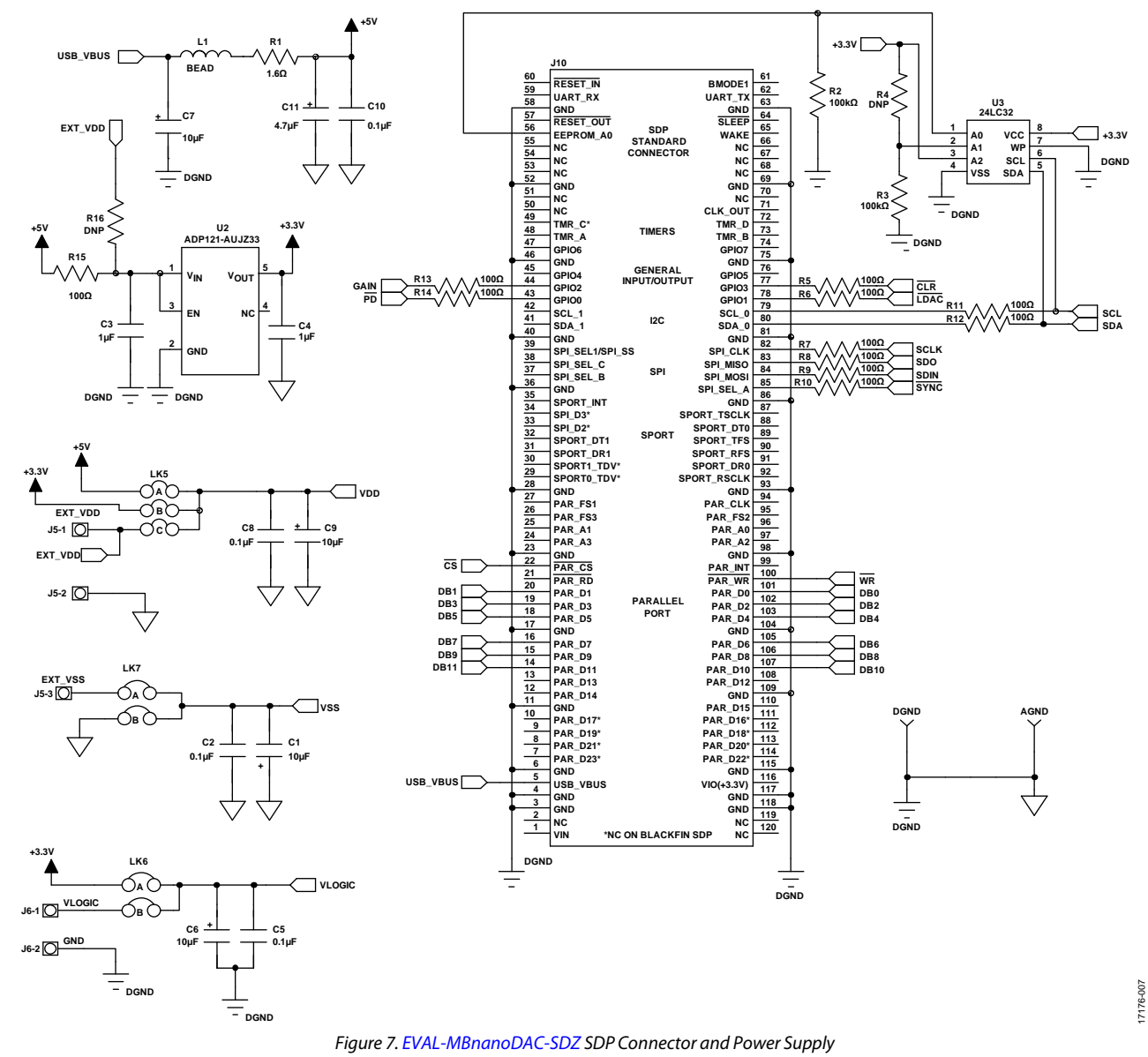

# [EVAL-AD5327DBZ](https://www.application-datasheet.com/) User Guide Value Controller Controller Controller Controller Controller Controller Controller Controller Controller Controller Controller Controller Controller Controller Controller Controller Controller Con

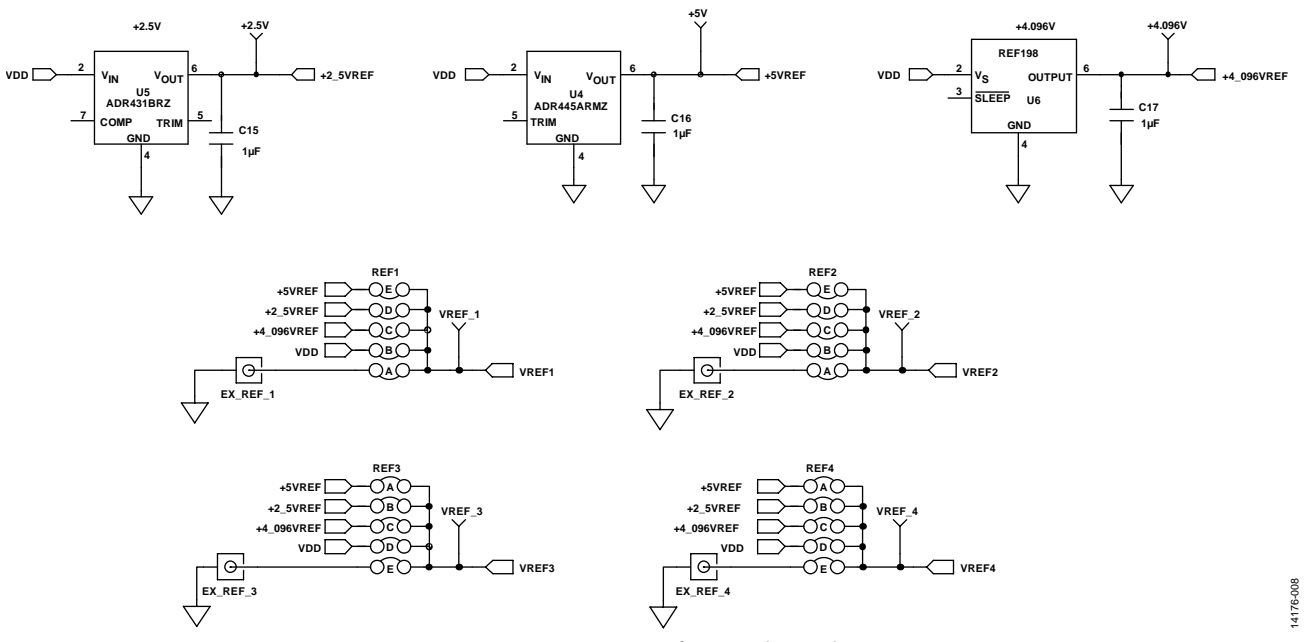

*Figure 8[. EVAL-MBnanoDAC-SDZ](http://www.analog.com/EVAL-AD5327?doc=EVAL-AD5327DBZ-UG-929.pdf) Reference Voltage Selector Circuit*

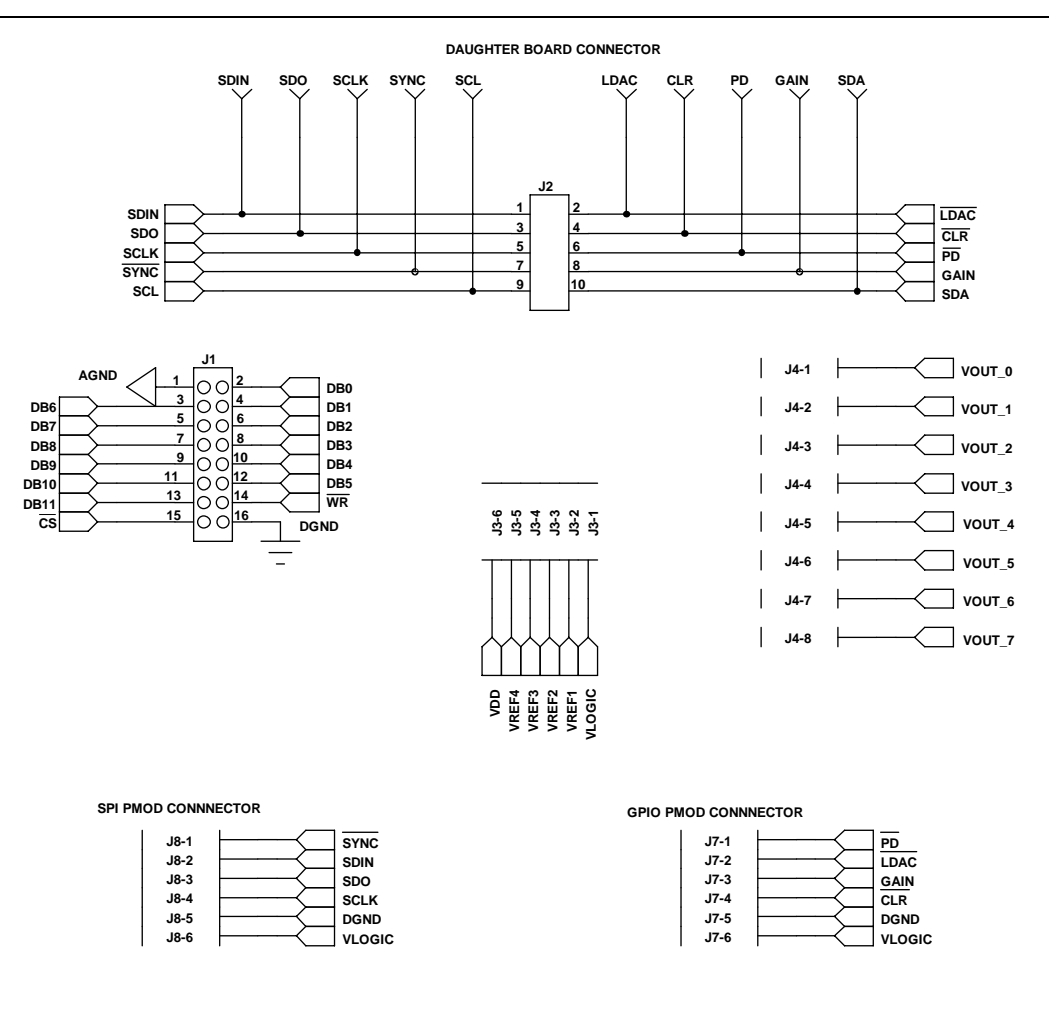

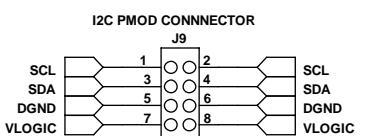

14176-009 14176-009

*Figure 9[. EVAL-MBnanoDAC-SDZ](http://www.analog.com/EVAL-AD5327?doc=EVAL-AD5327DBZ-UG-929.pdf) Connectors t[o EVAL-AD5327DBZ](http://www.analog.com/EVAL-AD5327?doc=EVAL-AD5327DBZ-UG-929.pdf) Serial Interface*

# [EVAL-AD5327DBZ](https://www.application-datasheet.com/) User Guide Value UG-929

14176-010

14176-010

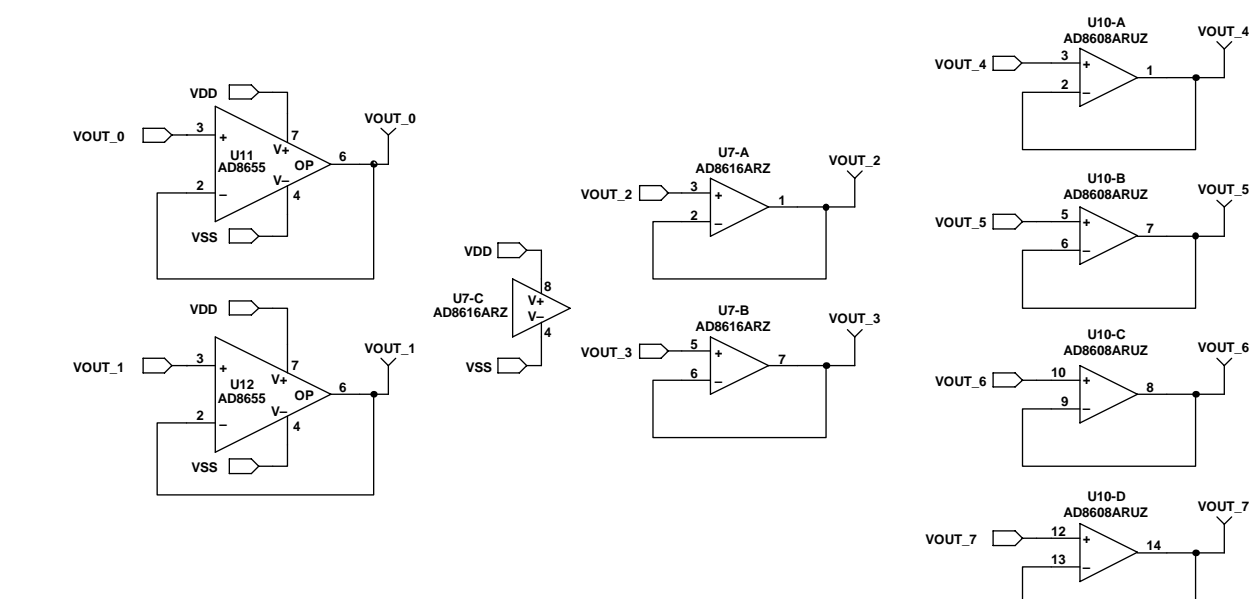

*Figure 10[. EVAL-MBnanoDAC-SDZO](http://www.analog.com/EVAL-AD5327?doc=EVAL-AD5327DBZ-UG-929.pdf)utput Amplifier Circuit*

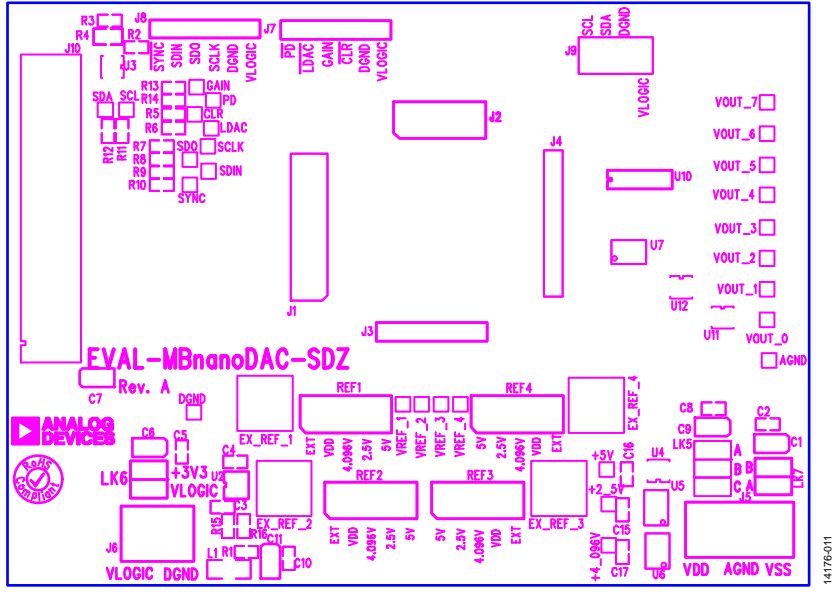

<span id="page-8-0"></span>*Figure 11[. EVAL-MBnanoDAC-SDZ](http://www.analog.com/EVAL-AD5327?doc=EVAL-AD5327DBZ-UG-929.pdf) Component Placement*

# UG-929 [EVAL-AD5327DBZ](https://www.application-datasheet.com/) User Guide

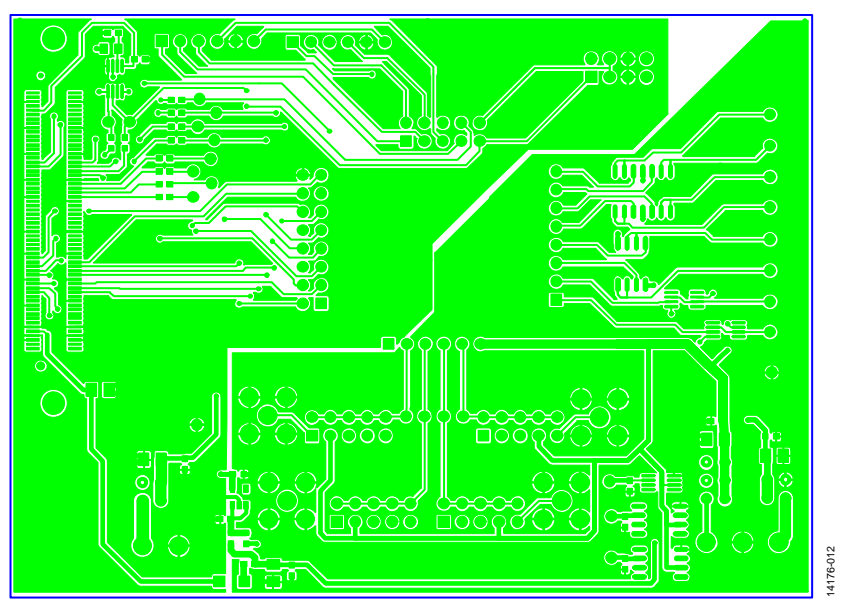

*Figure 12[. EVAL-MBnanoDAC-SDZ](http://www.analog.com/EVAL-AD5327?doc=EVAL-AD5327DBZ-UG-929.pdf) Top Side Routing*

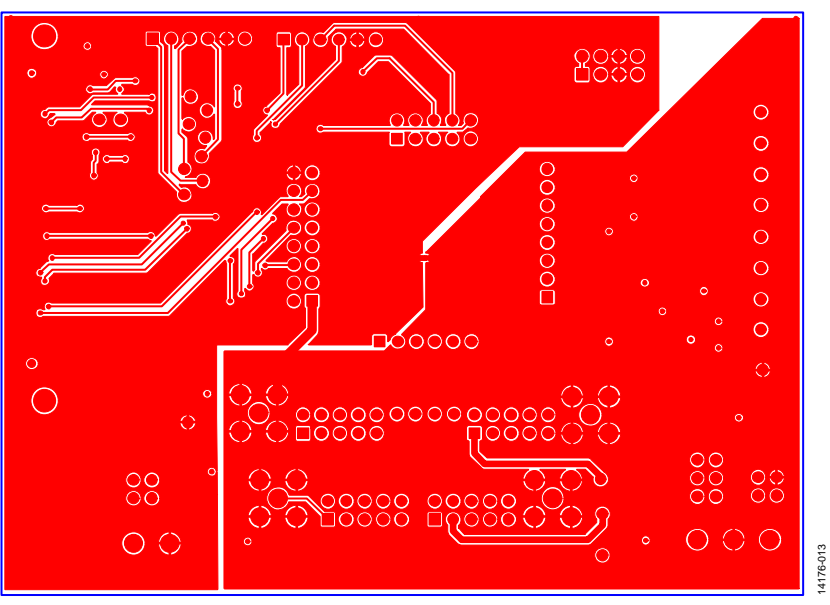

*Figure 13[. EVAL-MBnanoDAC-SDZ](http://www.analog.com/EVAL-AD5327?doc=EVAL-AD5327DBZ-UG-929.pdf) Bottom Side Routing*

### <span id="page-10-0"></span>**[EVAL-AD5327RDBZ](http://www.analog.com/EVAL-AD5327RDBZ?doc=EVAL-AD5327-UG-XXX.pdf) DAUGHTER BOARD**

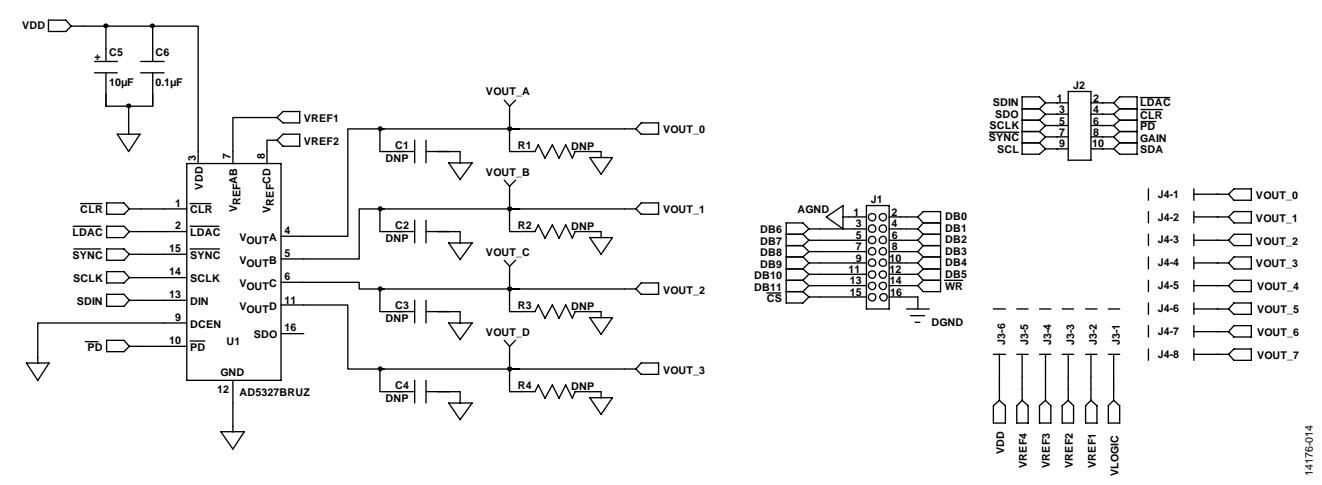

*Figure 14[. EVAL-AD5327RDBZ](http://www.analog.com/EVAL-AD5327RDBZ?doc=EVAL-AD53127-UG-XXX.pdf) Daughter Board Schematic*

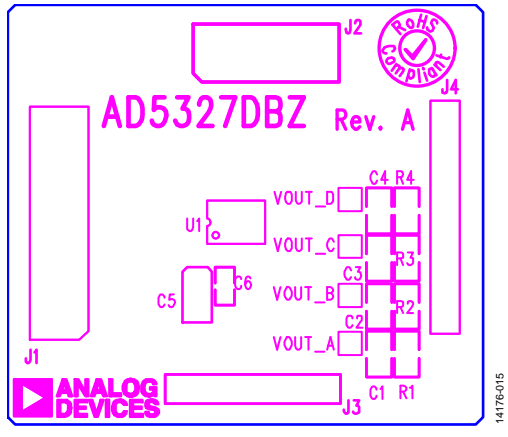

*Figure 15[. EVAL-AD5327RDBZ](http://www.analog.com/EVAL-AD5327RDBZ?doc=EVAL-AD53127-UG-XXX.pdf) Component Placement*

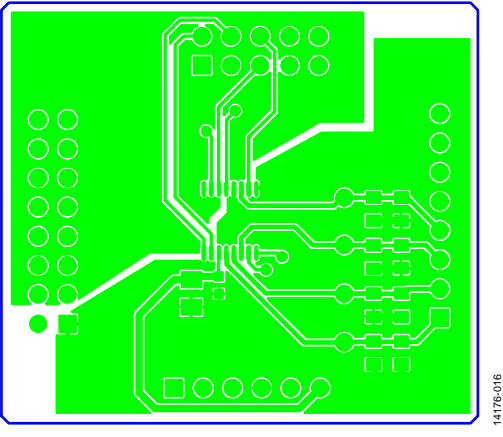

*Figure 16[. EVAL-AD5327DBZ](http://www.analog.com/EVAL-AD5327DBZ?doc=EVAL-AD5327DBZ-UG-929.pdf) Top Side Routing*

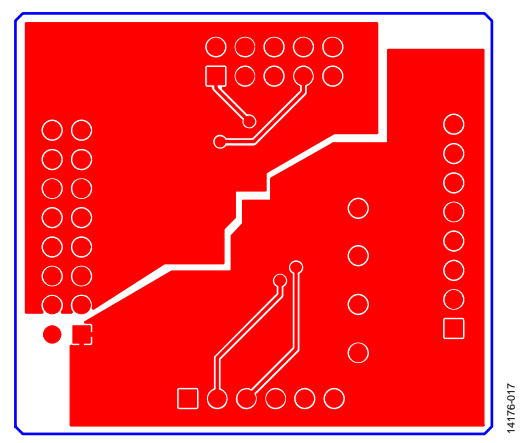

*Figure 17[. EVAL-AD5327DBZ](http://www.analog.com/EVAL-AD5327DBZ?doc=EVAL-AD5327DBZ-UG-929.pdf) Bottom Side Routing*

### <span id="page-12-1"></span><span id="page-12-0"></span>ORDERING INFORMATION **BILL OF MATERIALS**

**Table 4. Motherboard**

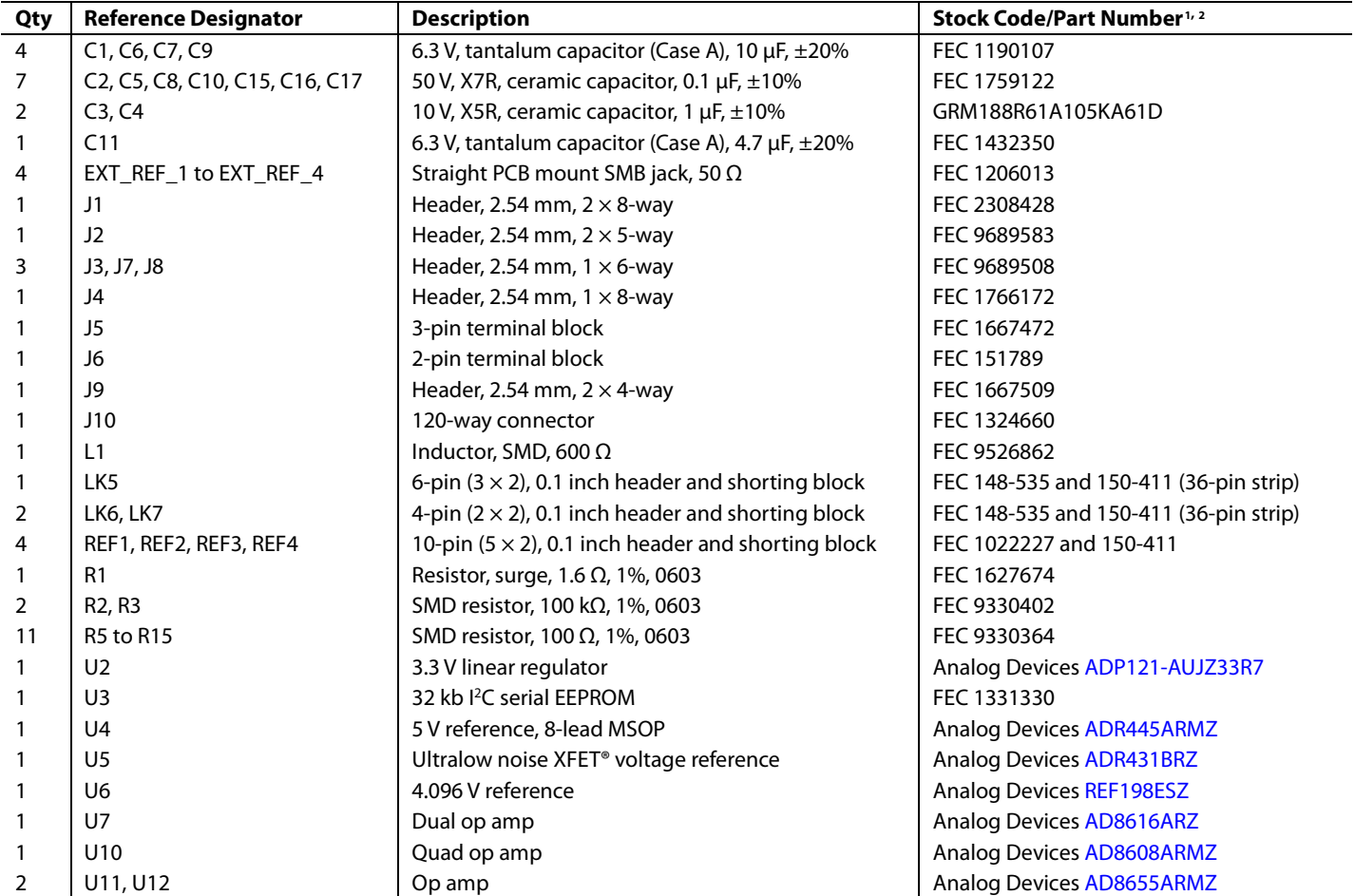

<sup>1</sup> FEC refers to Farnell electronic component distributors.

<sup>2</sup> GRM refers to Murata manufacturing company.

#### **Table 5. Daughter Board**

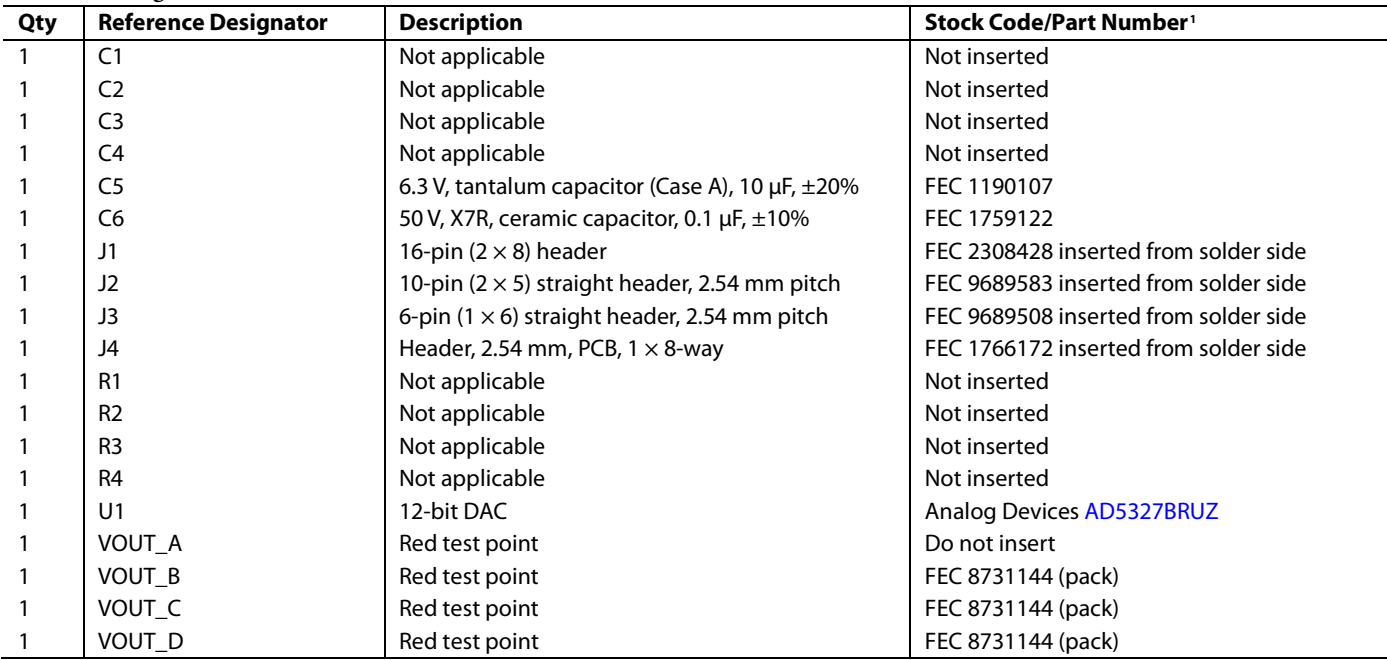

<sup>1</sup> FEC refers to Farnell electronic component distributors.

I 2 C refers to a communications protocol originally developed by Philips Semiconductors (now NXP Semiconductors)

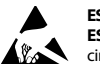

#### **ESD Caution**

**ESD (electrostatic discharge) sensitive device**. Charged devices and circuit boards can discharge without detection. Although this product features patented or proprietary protection circuitry, damage may occur on devices subjected to high energy ESD. Therefore, proper ESD precautions should be taken to avoid performance degradation or loss of functionality.

#### **Legal Terms and Conditions**

By using the evaluation board discussed herein (together with any tools, components documentation or support materials, the "Evaluation Board"), you are agreeing to be bound by the terms and conditions set forth below ("Agreement") unless you have purchased the Evaluation Board, in which case the Analog Devices Standard Terms and Conditions of Sale shall govern. Do not use the Evaluation Board until you have read and agreed to the Agreement. Your use of the Evaluation Board shall signify your acceptance of the Agreement. This Agreement is made by and between you ("Customer") and Analog Devices, Inc. ("ADI"), with its principal place of business at One Technology Way, Norwood, MA 02062, USA. Subject to the terms and conditions of the Agreement, ADI hereby grants to Customer a free, limited, personal,<br>temporary, non-exc for the sole and exclusive purpose referenced above, and agrees not to use the Evaluation Board for any other purpose. Furthermore, the license granted is expressly made subject to the following additional limitations: Customer shall not (i) rent, lease, display, sell, transfer, assign, sublicense, or distribute the Evaluation Board; and (ii) permit any Third Party to access the Evaluation Board. As used herein, the term "Third Party" includes any entity other than ADI, Customer, their employees, affiliates and in-house consultants. The Evaluation Board is NOT sold to Customer; all rights not expressly granted herein, including<br>ownership o not disclose or transfer any portion of the Evaluation Board to any other party for any reason. Upon discontinuation of use of the Evaluation Board or termination of this Agreement, Customer agrees to promptly return the Evaluation Board to ADI. ADDITIONAL RESTRICTIONS. Customer may not disassemble, decompile or reverse engineer chips on the Evaluation Board. Customer shall inform ADI of any occurred damages or any modifications or alterations it makes to the Evaluation Board, including but not limited to soldering or any other activity that affects the material content of the Evaluation Board. Modifications to the Evaluation Board must comply with applicable law, including but not limited to the RoHS Directive. TERMINATION. ADI may terminate this Agreement at any time upon giving written notice to Customer. Customer agrees to return to ADI the Evaluation Board at that time. LIMITATION OF LIABILITY. THE EVALUATION BOARD PROVIDED HEREUNDER IS PROVIDED "AS IS" AND ADI MAKES NO WARRANTIES OR REPRESENTATIONS OF ANY KIND WITH RESPECT TO IT. ADI SPECIFICALLY DISCLAIMS ANY REPRESENTATIONS, ENDORSEMENTS, GUARANTEES, OR WARRANTIES, EXPRESS OR IMPLIED, RELATED TO THE EVALUATION BOARD INCLUDING, BUT NOT LIMITED TO, THE IMPLIED WARRANTY OF MERCHANTABILITY, TITLE, FITNESS FOR A PARTICULAR PURPOSE OR NONINFRINGEMENT OF INTELLECTUAL PROPERTY RIGHTS. IN NO EVENT WILL ADI AND ITS LICENSORS BE LIABLE FOR ANY INCIDENTAL, SPECIAL, INDIRECT, OR CONSEOUENTIAL DAMAGES RESULTING FROM CUSTOMER'S POSSESSION OR USE OF THE EVALUATION BOARD, INCLUDING BUT NOT LIMITED TO LOST PROFITS, DELAY COSTS, LABOR COSTS OR LOSS OF GOODWILL. ADI'S TOTAL LIABILITY FROM ANY AND ALL CAUSES SHALL BE LIMITED TO THE AMOUNT OF ONE HUNDRED US DOLLARS (\$100.00). EXPORT. Customer agrees that it will not directly or indirectly export the Evaluation Board to another country, and that it will comply with all applicable United States federal laws and regulations relating to exports. GOVERNING LAW. This Agreement shall be governed by and construed in accordance with the substantive laws of the Commonwealth of Massachusetts (excluding conflict of law rules). Any legal action regarding this Agreement will be heard in the state or federal courts having jurisdiction in Suffolk County, Massachusetts, and Customer hereby submits to the personal jurisdiction and venue of such courts. The United Nations Convention on Contracts for the International Sale of Goods shall not apply to this Agreement and is expressly disclaimed.

**©2017 Analog Devices, Inc. All rights reserved. Trademarks and registered trademarks are the property of their respective owners. UG14176-0-3/17(0)**

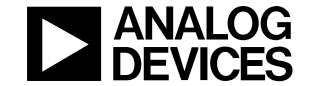

#### www.analog.com

Rev. 0 | Page 14 of 14